# DPEA Case Portal Registration Guidance

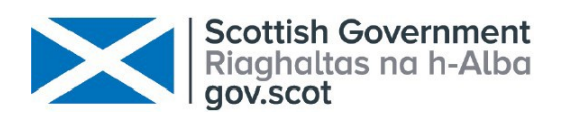

# Registering

#### • Select Register in the top right corner of the DPEA public website home page

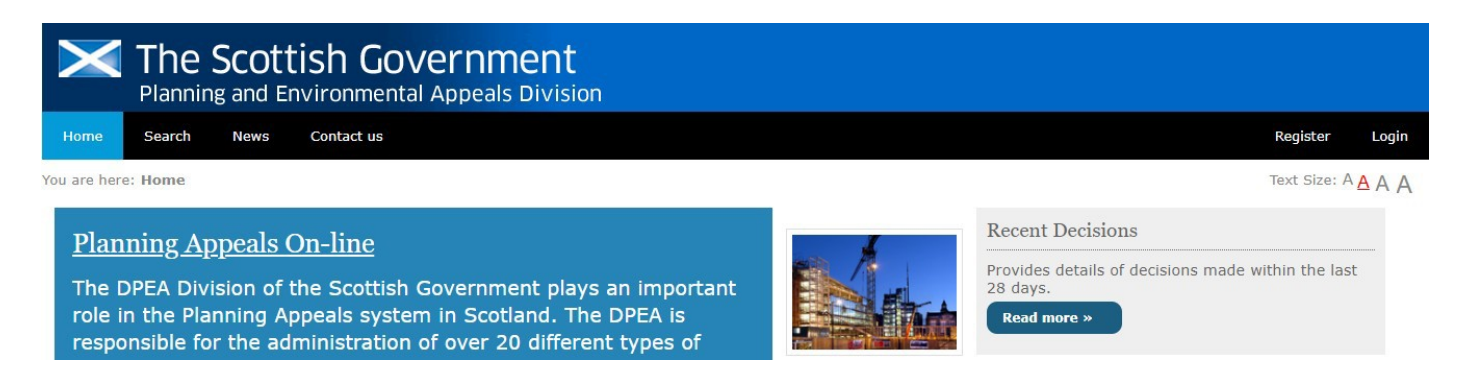

#### Read and accept the terms and conditions by ticking the check box and clickingContinue

Text Size:  $A \underline{A} A \underline{A}$ ou are here: Home - Registration **DPEA Account Registration** Guidance providing further information about the application process is available on the Scottish Government website. **Terms and Conditions of use.** Last updated 7 September 2020 Users of this site must note the following: 1. Copyright Plans, drawings and other material submitted to a Planning Authority or DPEA are protected by the Copyright, Designs and Patents Act 1988. You may only use material which is downloaded and/or printed for consultation purposes, to compare current applications with previous schemes and to check whether developments have been completed in accordance with approved plans. Any other proposed use of the material is subject to the prior permission of the copyright owner. The information and publications on the Scottish Government's website are subject to Crown Copyright. Material may be reproduced without formal permission or charge for research, private study or internal use within an organisation, subject to the source and copyright status being acknowledged. This is subject to the material being<br>research, private study or internal use within an organis notes on publishing and copyright, including those from the Queen's Printer for Scotland, are available at www.hmso.gov.uk/guides.htm. The permission to reproduce Crown copyright protected material does not extend to any material on this site which is identified as being the copyright of a third party. Ordnance Survey maps, and maps created from Ordnance Survey material are subject to Crown copyright. Information on Ordnance Survey map licensing can be found on  $\Box$  I have read and accept the Terms and Conditions of use.<br>(Please Note: You must accept the Terms and Conditions before you can continue). Continue

If have read and accept the Terms and Conditions of use. (Please Note: You must accept the Terms and Conditions before you can continue).

Continue

• Complete the details section and select Submit Application. Please note that the password must be a minimum of 12 characters with at least 1 number, 1 symbol, 1 capital letter and 1 lowercase letter.

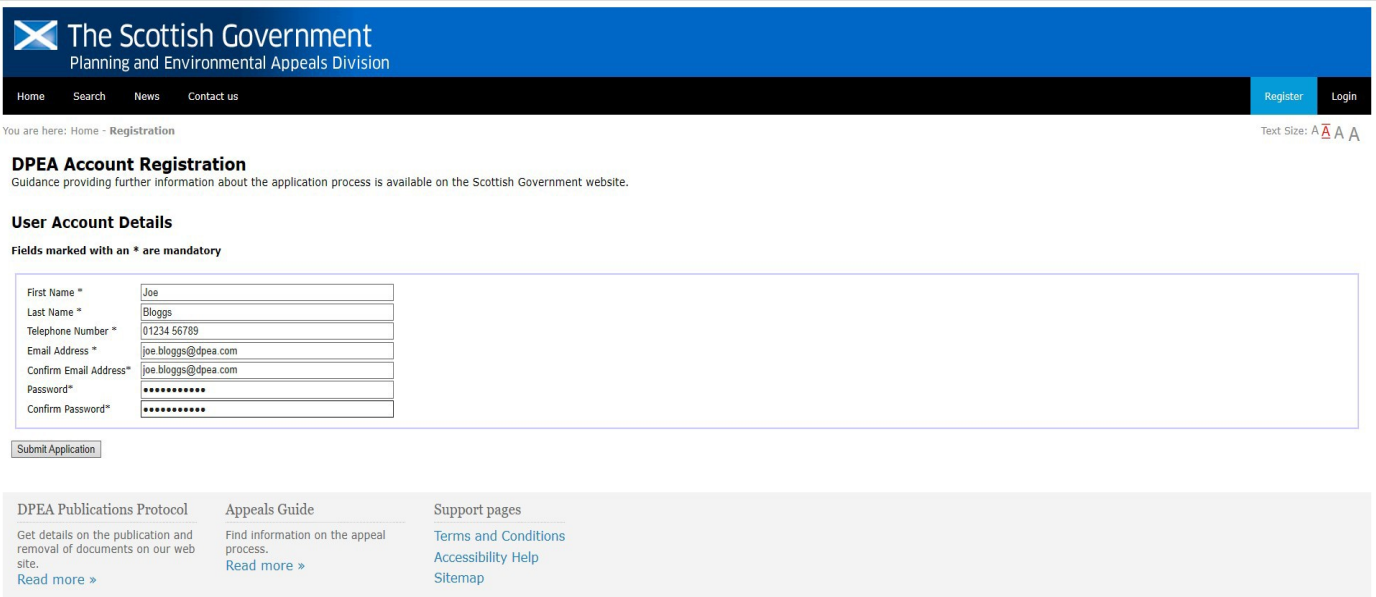

• A confirmation screen appears and you will receive an email with a link to confirm registration.

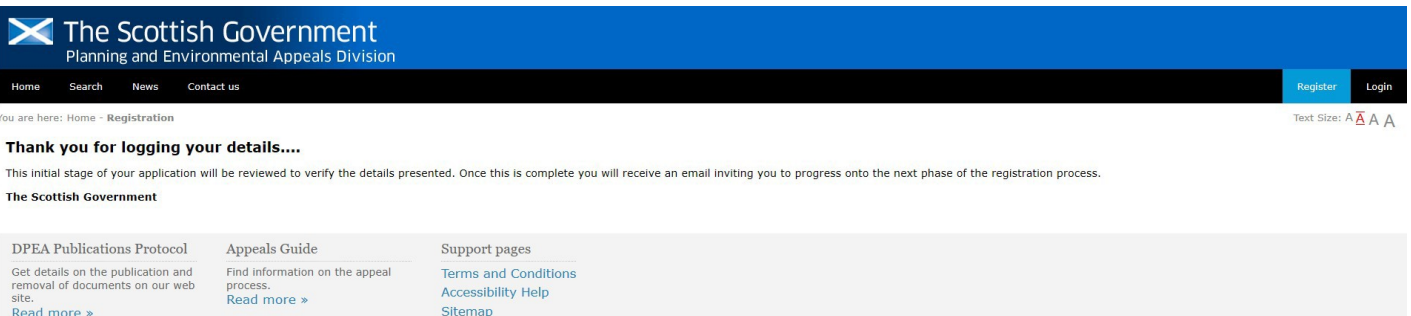

- If you do not receive the email, please contact DPEA [dpeaitfinance@gov.scot](mailto:dpeaitfinance@gov.scot)
- Selecting the link in your confirmation email will launch the log inscreen.

• Enter your Username (your email address) & Password and select Login

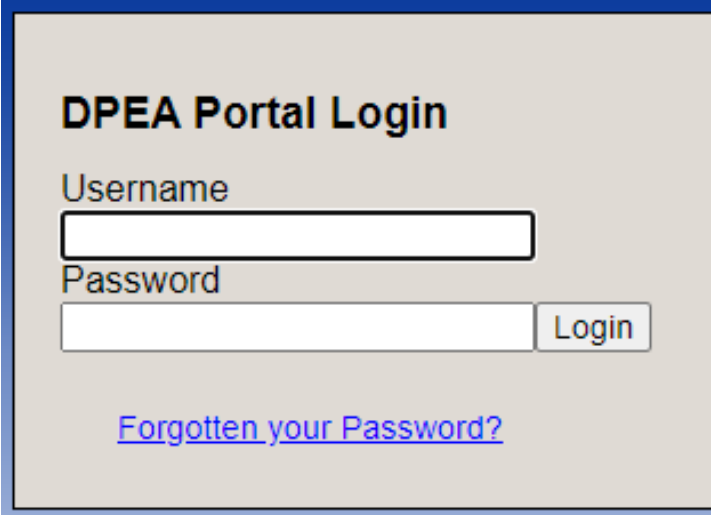

• You now need to complete multifactor authentication set up

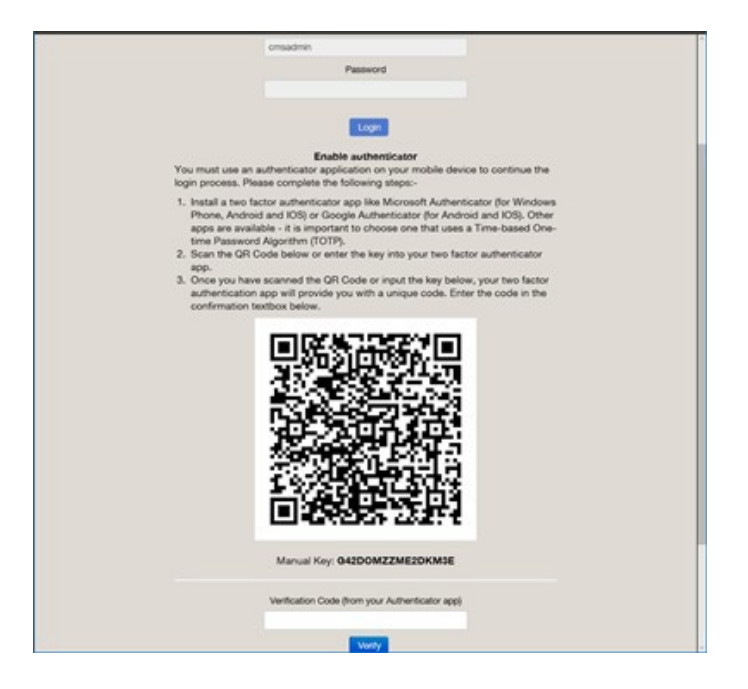

# Multifactor Authentication Registration

• We recommend using a smart phone application based authentication system such as Microsoft Authenticator or Google Authenticator. Both are available in the Google play Store on Android devices or the Apple Store on Apple devices (or your device specific app store). However most authenticator apps will work on the site. Browser based Authenticators are also available.

## Smart Phone Apps

- [Microsoft Authenticator and QR](#page-5-0) Code
- Microsoft Authenticator and Manual Code
- [Google Authenticator and QR](#page-9-0) Code
- Google Authenticator and Manual Code

## Desktop and Browser basedAuthenticators

- Google Chrome Extension and QR Code
- Google Chrome Extension and Manual Code
- Win Authenticator and Manual Code

#### <span id="page-5-0"></span>Microsoft Authenticator and QR Code

- 1. Open your authentication app, if this is your first time using the app,you will be asked to "Agree" to the Privacy Statement, then on the following screen you can login to a Microsoft Account or Select "Skip" on the top right
- 2. If this is the first time you have used the authenticator Select"Add Account".
- 3. If you use this authenticator for other systems or accounts, Select the3 dots on the top right of the screen, then Select "Add NewAccount,
- 4. Select Other Account (Google, Facebook etc.)
- 5. Select "Scan a QR Code"
- 6. The app will use your devices camera to take a picture of the QR code. Put the square box on your device over the QR code presented on the DPEA website
- 7. The account will appear on the Authenticator list. It will show SCOT GOV DPEA:"Your Username"
- 8. Select 3 dots on the top right, then Select "Show Codes". This will show the codes in the list on this screen, alternatively Select into the appropriate account
- 9. The number will refresh every 30 seconds, the countdown will showhow long is left on that code. If the code flashes or changes colour it is indicating that the code is about to change.
- 10. Enter the 6 digit code fromyour Authenticator app into the "Verification Code" field
- 11. Select Verify
- 12. Your initial MFA setup is complete to complete registrationfollow this last step

[Further instruction on the app can be found on the Microsoft Website](https://docs.microsoft.com/en-us/azure/active-directory/user-help/user-help-auth-app-download-install#%3A%7E%3Atext%3D%20You%20can%20use%20the%20Microsoft%20Authenticator%20app%2Cother%20accounts%20that%20support%20authenticator%20apps.%20More%20)

- 1. Open your authentication app, if this is your first time using the app,you will be asked to "Agree" to the Privacy Statement, then on the following screen you can login to a Microsoft Account or Select "Skip" on the top right
- 2. If this is the first time you have used the authenticator Select"Add Account.
- 3. If you use this authenticator for other systems or accounts, Select the3 dots on the top right of the screen, then Select "Add NewAccount.
- 4. Select Other Account (Google, Facebook etc)
- 5. On the camera screen at the bottom Select "OR ENTER CODE MANUALLY"
- 6. In the "Account Name field, enter a username or use your email as your username for your account (e.g. [joe.bloggs@email.com\)](mailto:joe.bloggs@email.com)
- 7. In the "Secret Key" field, enter the manual key shown below the QRcode picture
- 8. Select Finish
- 9. The account will appear on the Authenticator list and displayshow Scottish Government: DPEA (username)
- 10. Select 3 dots on the top right, then Select "Show Codes". This will show the codes in the list on this screen, alternatively Select into the appropriate account
- 11. The number will refresh every 30 seconds, the countdown willshow how long is left on that code
- 12. Enter the 6 digit code fromyour Authenticator app into the "Verification Code" field
- 13. Select Verify
- 14. Your initial MFA setup is complete to complete registration followthis last step

[Further information on the app can be found on the Microsoft website](https://docs.microsoft.com/en-us/azure/active-directory/user-help/user-help-auth-app-download-install#%3A%7E%3Atext%3D%20You%20can%20use%20the%20Microsoft%20Authenticator%20app%2Cother%20accounts%20that%20support%20authenticator%20apps.%20More%20)

#### Google Authenticator using camera and QR Code

- 1. Open the App on your device. If this is the first time using the app, select "Get Started", the select "Scan a QR Code"
- 2. If you already use this app, Select the "Plus +" in the bottom right corner. Then to use the QR Code select "Scan a QR Code"
- 3. The app will use your devices camera to take a picture of the QR code. Put the square box on your device over the QR code presented on DPEA website
- 4. The account will appear on the Authenticator list. It will show as SCOT GOV DPEA:"Your Username"
- 5. The number will refresh every 30 seconds, the countdown willshow how long is left on that code.
- 6. Enter the 6 digit code from your Authenticator app into the "Verification Code" field
- 7. Select "Verify"
- 8. Your initial MFA setup is complete to complete registrationfollow this [Final Registration](#page-17-0) Step
- 1. Enter the App on your device. If this is the first time using the app, Select "Get Started", the Select "Enter a Set Up Key"
- 2. If you already use this app, select the "Plus +" icon at the bottom right corner. Then to select Enter a Set Up Key"
- 3. In the "Account Name" field, enter a user name or use your email username for your account (eg *joe.bloggs@email.com*) followedby DPEA
- 4. In the "Your Key" field, enter the manual key shown below the QRcode picture on the DPEA Website
- 5. In "Type of Key" select Time Based
- 6. Select Add
- 7. The account will appear on the Authenticator list and displayshow Scottish Government: DPEA (username)
- 8. The number will refresh every 30 seconds, the countdown willshow how long is left on that code.
- 9. Enter the 6 digit code fromyour Authenticator app into the "Verification Code" field
- 10. Select "Verify"
- 11.Your initial MFA setup is complete to complete registratio[nfollow](#page-17-1) the [Final Registration](#page-17-0) Step

## Google Chrome Browser Authenticator with QR code

- <span id="page-9-0"></span>1. Install Google Chrome Browser, if not already installed
- 2. Open the chrome web store [www.chrome.google.com/webstore](http://www.chrome.google.com/webstore)
- 3. Search for Authenticator
- 4. Select "Authenticator" offered by ["authenticator.cc"](https://authenticator.cc/)
- 5. Select Add to Chrome
- 6. Select Add Extension
- 7. After a successful installation, pin the extension to the toolbar.

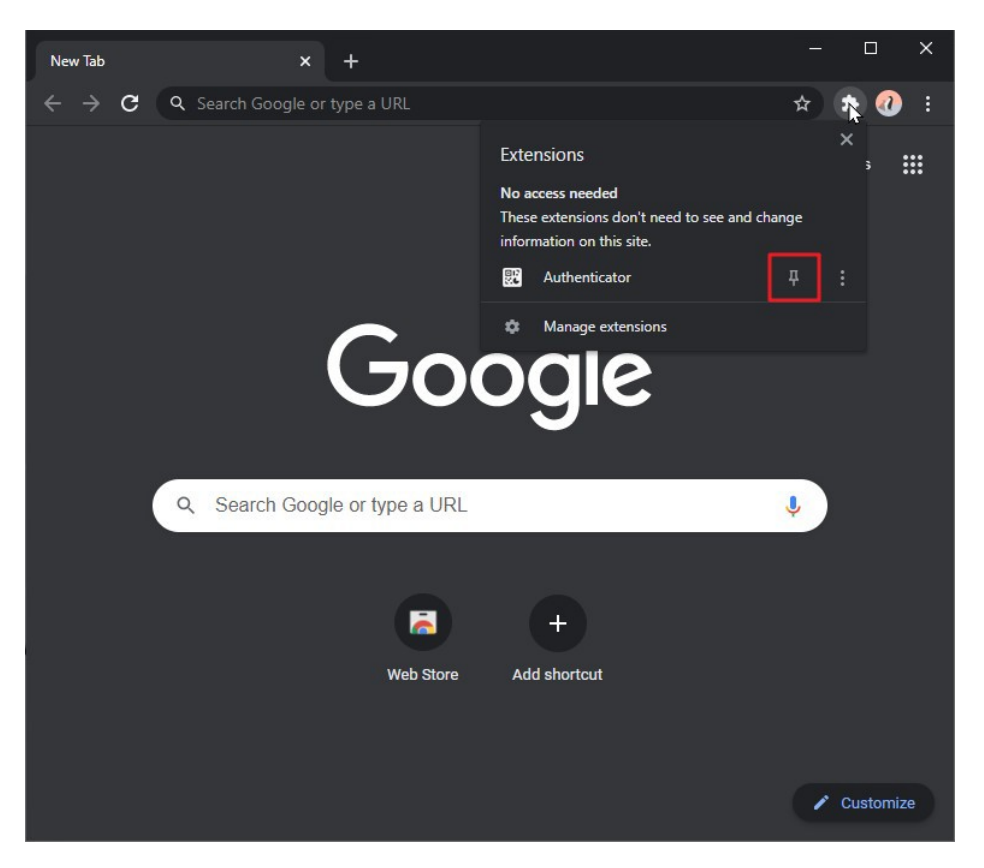

8. To ensure this authenticator works, it must be synced with the google clock, to do this, complete the following steps:

9. Select on the authenticator extension

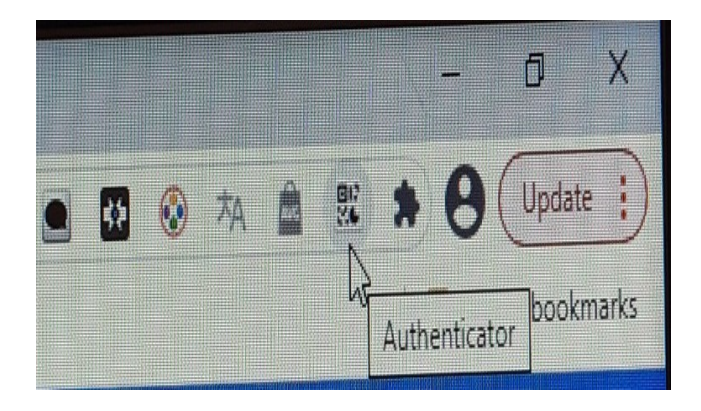

10. Select the settings cog

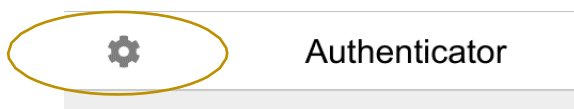

11. Select Sync Clock with Google

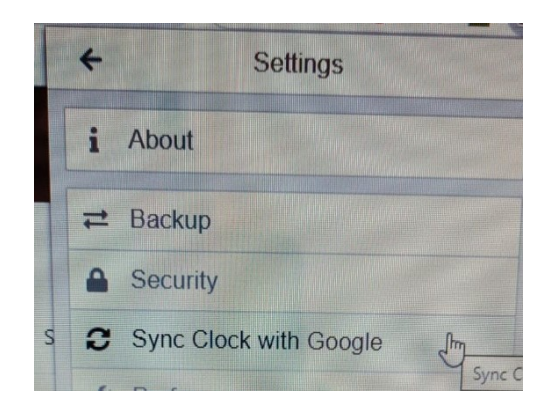

#### 12. Select "Allow"

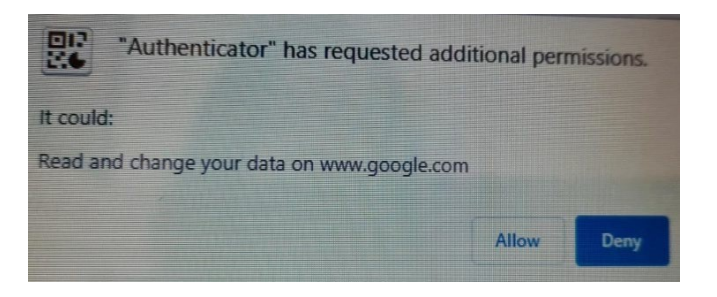

- 13. Select Scan a QR code
- 14. Select Authenticator Extension's icon in your browser

15. Select the scan icon at the top right corner of the window.

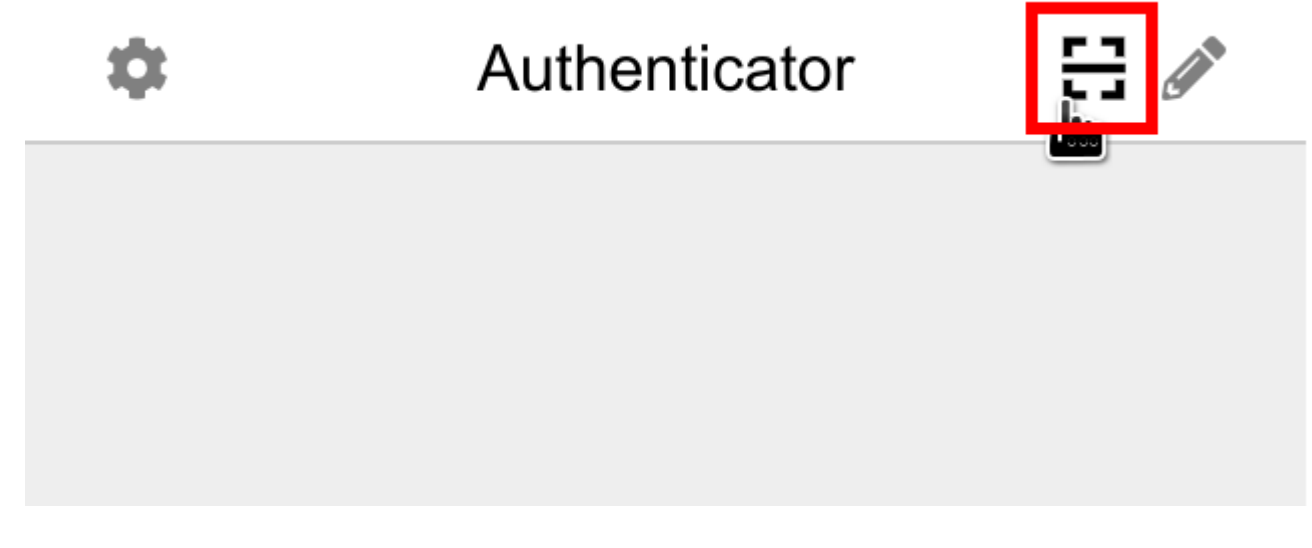

- 16. Select and drag to draw a square that completely covers theQR code
- 17. After the new account is added, you will see a new entry in the window.

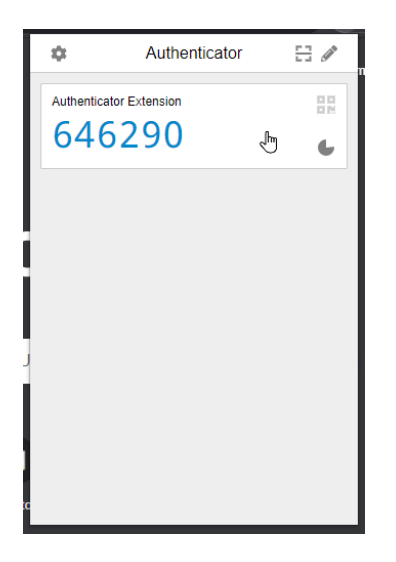

- 18. The number will refresh every 30 seconds, the countdown willshow how long is left on that code.
- 19. Enter the 6 digit code into the "Verification Code" field (from your Authenticator app)"
- 20. [Select](#page-17-1) "Verify"
- 21. Your initial MFA setup is complete to complete registrationfollow this [Final Registration](#page-17-0) Step

## Google Chrome Browser Authenticator with Manual Code

- 1. Install Google Chrome Browser, if not already installed
- 2. Open the chrome web store [www.chrome.google.com/](http://www.chrome.google.com/webstore) webstore
- 3. Search for Authenticator
- 4. Select "Authenticator" offered by ["authenticator.cc"](https://authenticator.cc/)
- 5. Select Add to Chrome
- 6. Select Add Extension
- 7. After a successful installation, user should pin its icon tothe toolbar.

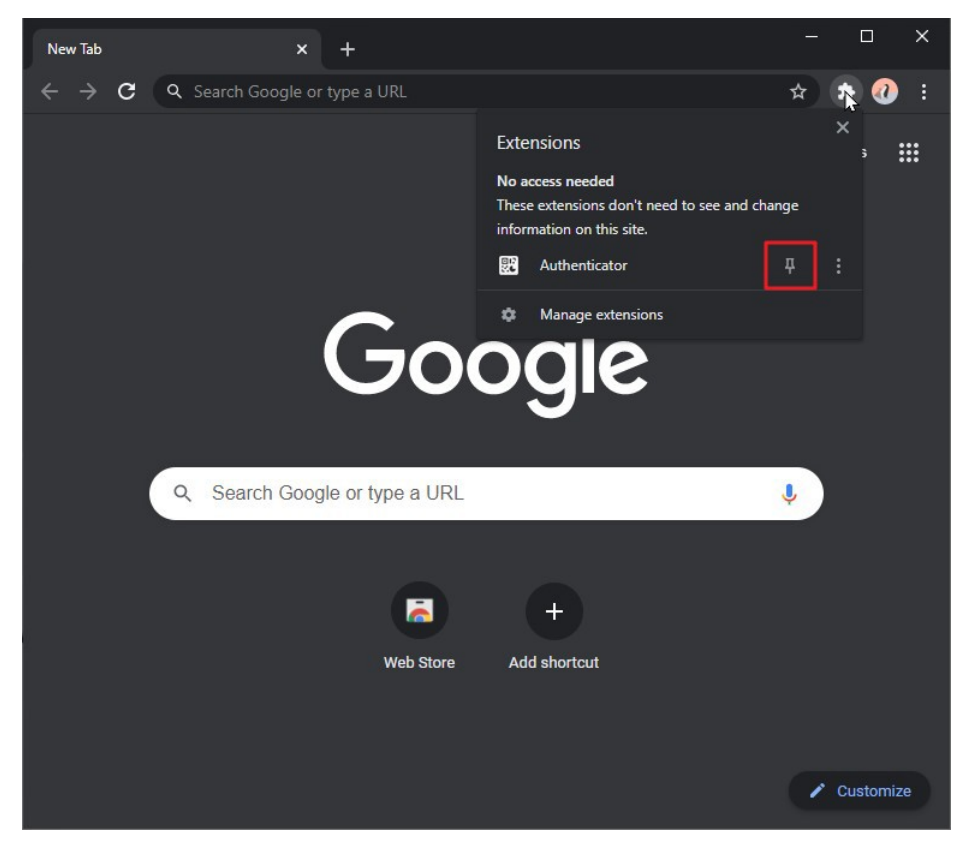

8. To ensure this authenticator works, it must be synced with the google clock, to do this, complete the following steps:

9. Select the authenticator extension

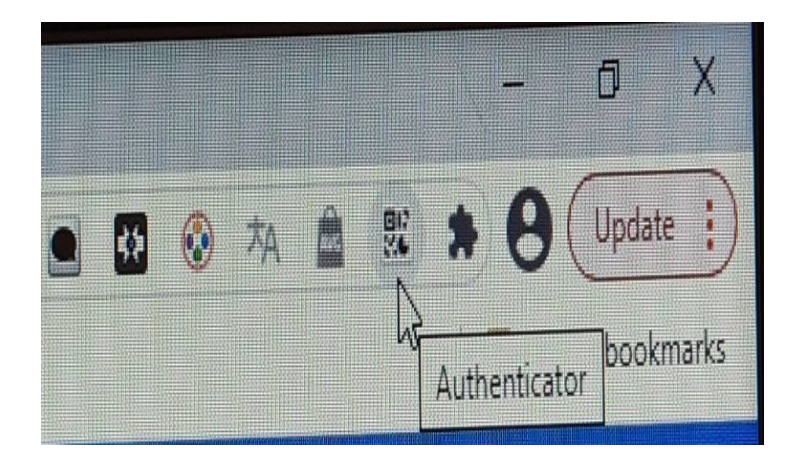

10. Select the settings cog

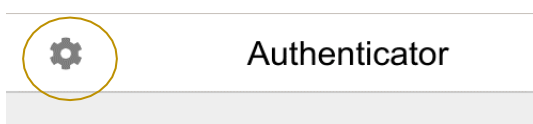

11. Select Sync Clock with Google

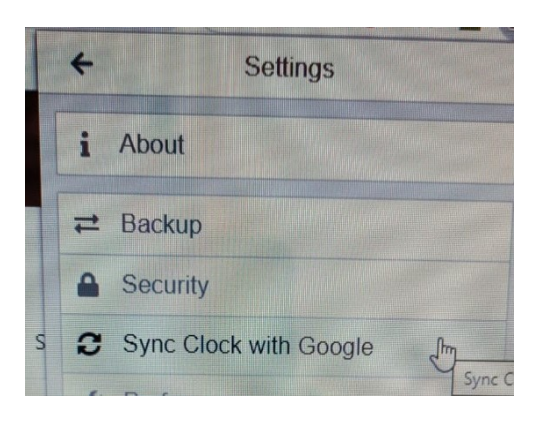

12. Select "Allow"

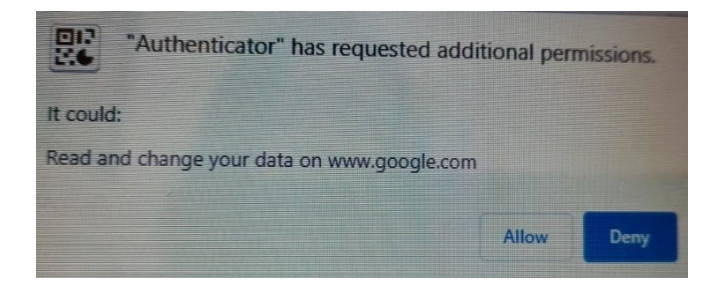

13. Select Authenticator Extension's icon in your browser

14. Select the pencil icon at the top right corner of the window.

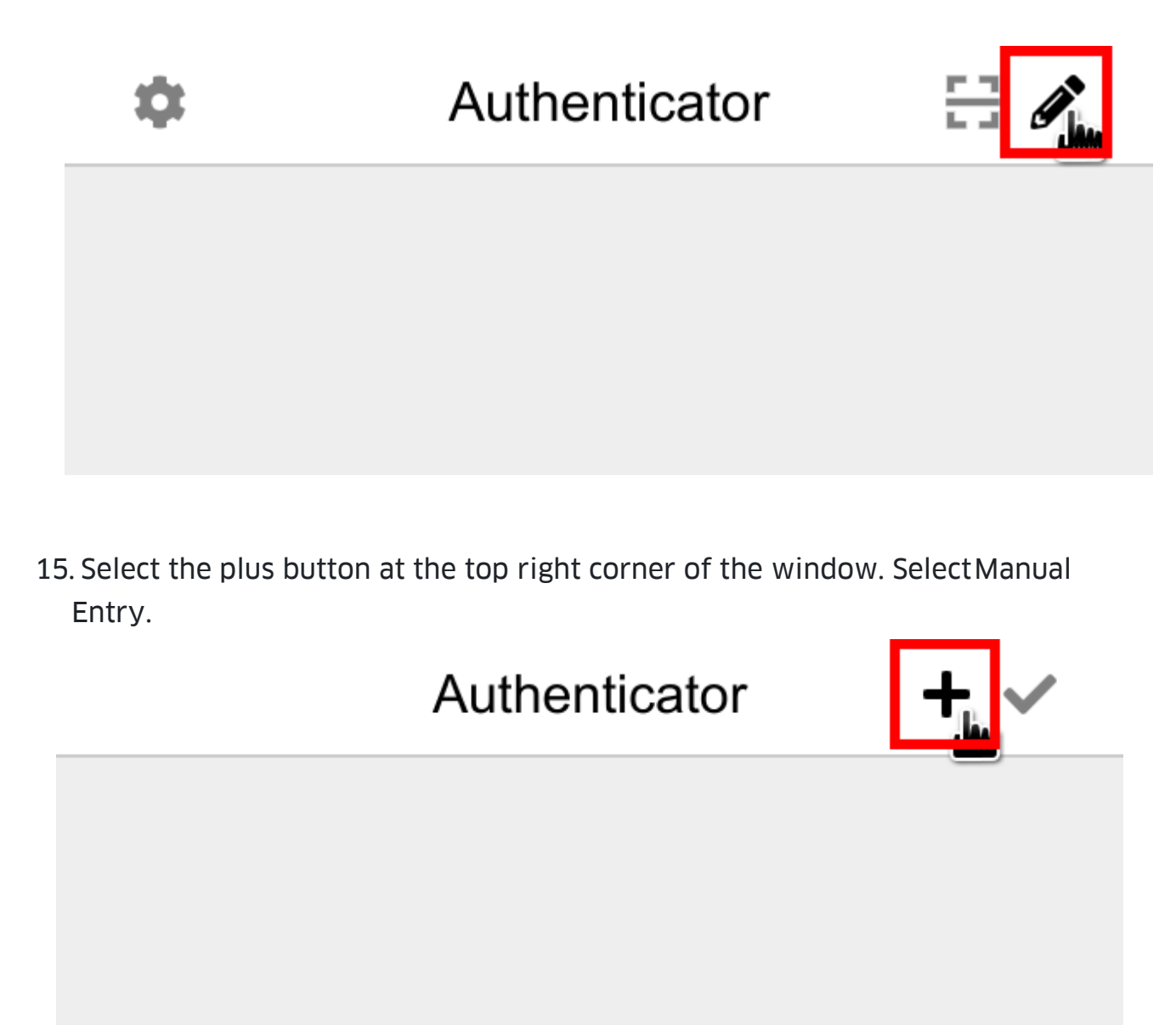

16. Enter the "DPEA" in Issuer field, the verification code in the Secret field, and Select Ok.

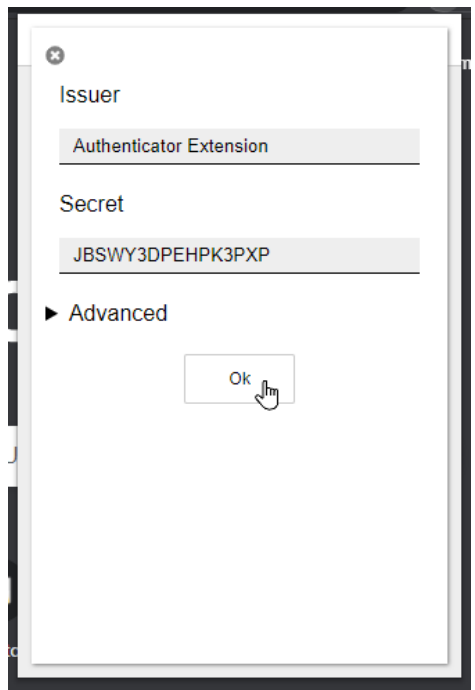

- 17. After the new account is added, you will see a new entry in the window.
- 18. The 6-digit number is the current one-time password, circle atbottom right corner indicates how much time left for the current password. If you want to add this account into a mobile app, you can select the QR icon at top right corner of the entry to show the QR code for this account.

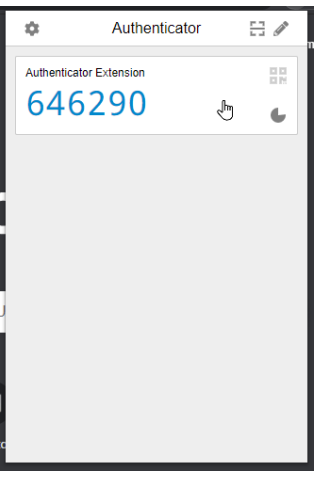

19. Your initial MFA setup is complete - to complete the registration follow this **[Final](#page-17-0)** [Registration](#page-17-0) Step

### WinAuth and ManualCode

- 1. Access [Download -](https://winauth.github.io/winauth/download.html) WinAuth
- 2. Download the latest stable version
- 3. Download the zip file and extract its contents. There is nothing toinstall and only one file that you can run immediately.
- 4. Double-select the WinAuth.exe file.
- 5. If you get an error about missing .NET, please make sure youhave installed Microsoft's .NET Framework file from above.
- 6. Open WinAuth and Select Add
- 7. Select "Authenticator"
- 8. Enter Name "DPEA"
- 9. Enter the code provided by the CMS underneath the QR Code:
- 10. Copy and Paste the code into the Secret Code box and Select "Decode"
- 11. Select "Time Based"
- 12. Select Verify Authenticator
- 13. Enter the 6 digit One –Time Password into the CMS and Select Verify
- 14. You will be taken to the [Final Registration](#page-17-0) Step
- 15. Select OK in Win Auth to complete the addition of the account
- 16. Create a Password to access WinAuth, do not select any of theother additional options
- 17. Select OK
- 18. DPEA will now display, it is valid for 30 seconds.
- 19. To generate a new code after 30 seconds, Select the refresh symbol
- 20. You will be asked how to protect your WinAuth authenticators.Please enter a password to encrypt and protect them. You can also choose to have Windows encrypt the data with your user account. This prevents the file from being opened on any other computer. Select OK whendone.
- 21. You will now see your authenticator with the current code and atimer showing it counting down. Once the counter has ended the code will disappear.
- <span id="page-17-1"></span>22.Select the Refresh icon to show the code again. The code changesevery 30 seconds so you might see the same number.
- 23.Right- click your authenticator to change its name, view the secret key, or remove it.
- 24.Select the cog icon to set any program settings, such as keeping WinAuth on top of other Windows, which is useful when typing inthe code to other applications.
- 25.Next, make a backup of the Authenticator you just made. Right-click the authenticator and choose "Show Secret Key…" then write down the key and keep it somewhere safe.
- 26.To recover an Authenticator if it is lost from your app for any reason, select Add and choose the appropriate authenticator type, enter the Secret Key into the opened window.

#### <span id="page-17-0"></span>Final Registration Step

• As an additional security precaution, you will be asked to createa new password. Follow the on screen instructions to create the new password and select Update to complete this stage of registration.

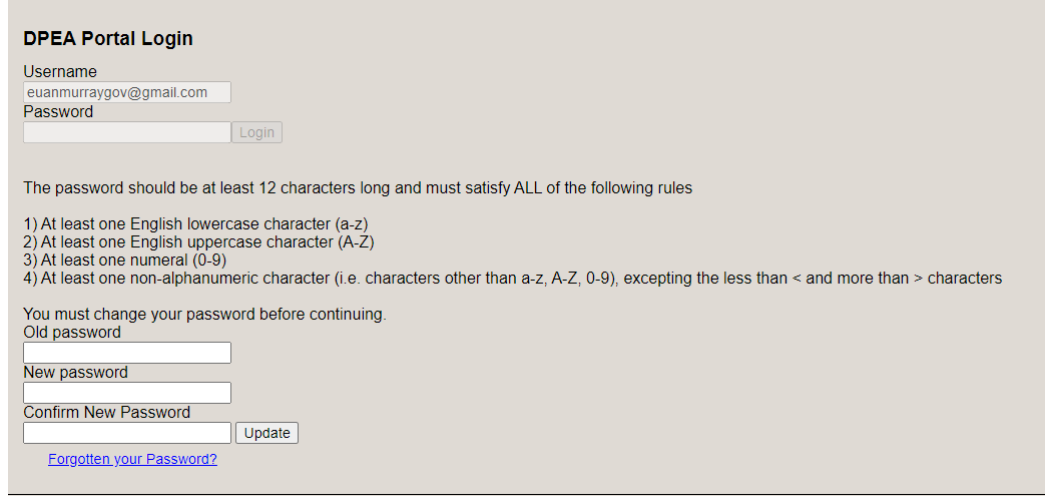

• You will now be logged into the site. Your password will be valid for 4weeks.